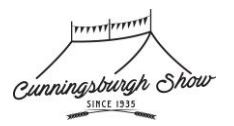

## **CUNNINGSBURGH SHOW TRADESTAND REQUEST STEP BY STEP GUIDE**

- 1. Go to our trade-stand page:<https://cdas.showbiz-software.co.uk/tradestand/>
- 2. You need to 'Register for an online account' Click on the **'Apply Now'** button in the top right-hand side of your window, as shown below:

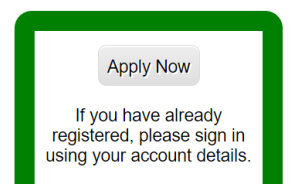

3. Complete the registration form noting that all red fields are **mandatory** (Title, First Name, Last Name, Email, Address1, Town, County, Post Code, Country, Password & Confirm Password)

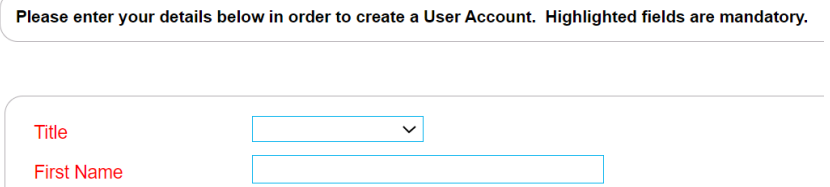

4. Click on small check box below to accept our T&C's

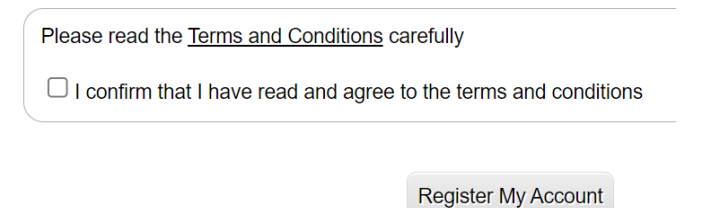

- 5. Click on **'Register My Account'** to gain access to our website. Now you must **'Login'** and complete the request a tradestand form.
- 6. Click on the **'Login'** button on the top right of your page, as shown below:

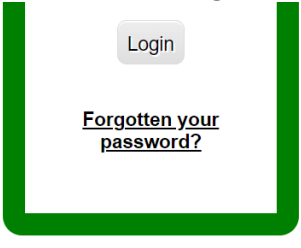

7. Enter your email address and password in the boxes on the screen as shown below and click on **'Login'**:

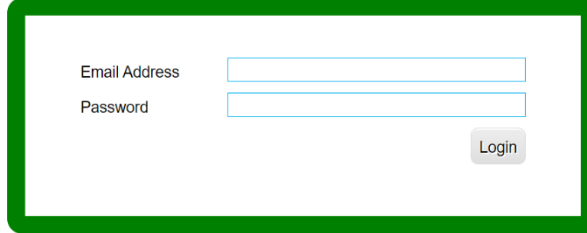

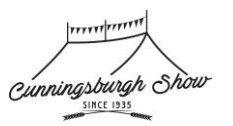

8. You will now see our tradestand area where you can see the stats of any previous requests, or current year applications (this is our first year using this so you should see a blank screen on your first login). Click on **'Make New Stand Application'** button as shown below:

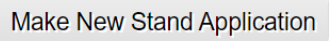

- 9. Click the dot next to **Cunningsburgh Show 2023** and click on the **'Use Selected Show'** button shown below:
- 10. Now you need to review and accept our T&C's (If you did this as part of registration these are the same T&C's). Check the small checkbox and Click the **'Continue'** button as shown below:

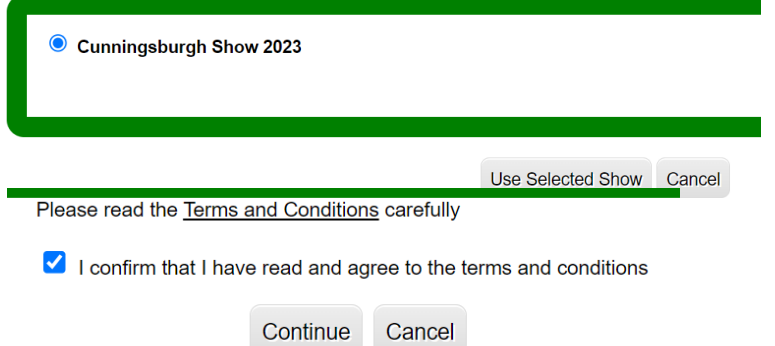

11. Enter in the data required below in Tab one, detailed below before moving on to the next tab.

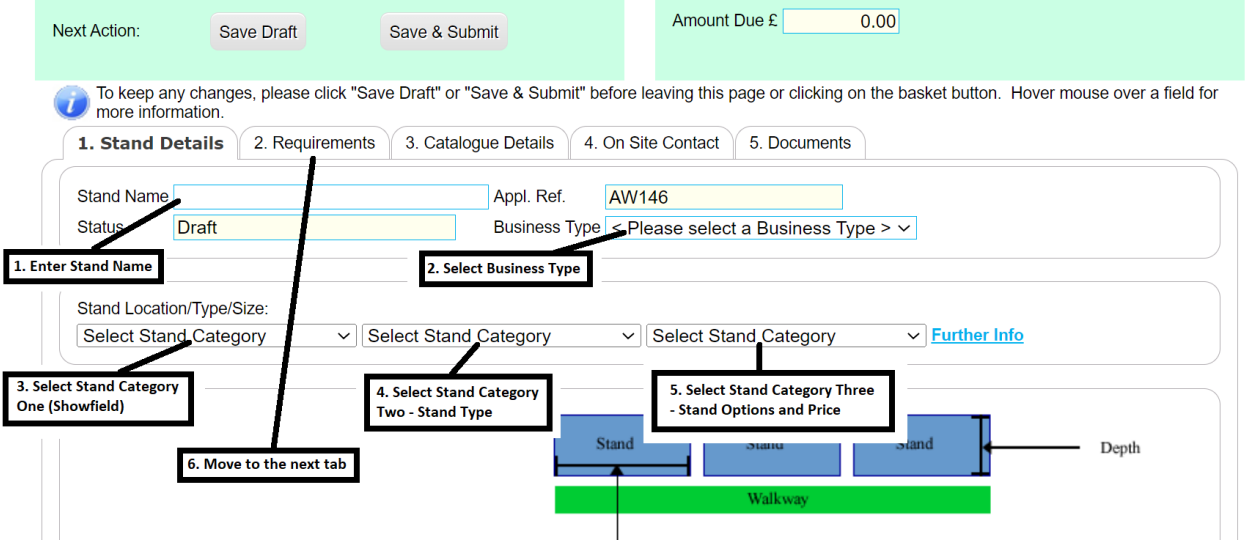

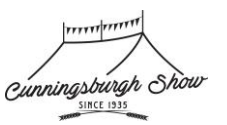

12. Select any additional requirements you have by entering in the desired qty to each line as show below, if you do not need any extras please proceed to the next tab (tab 3 – Catalogue Details):

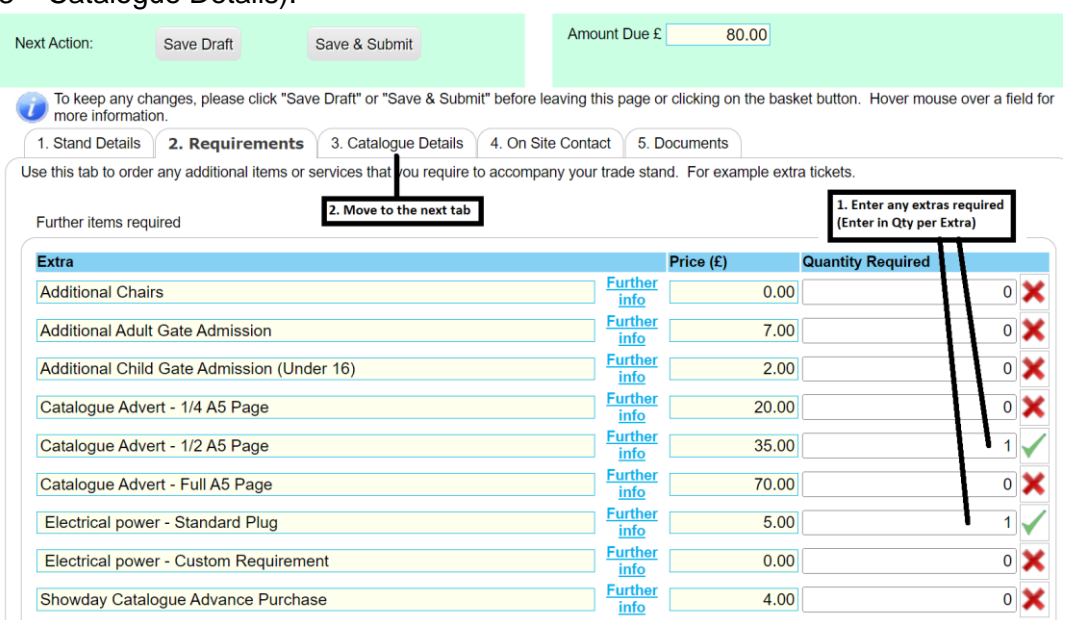

13. Confirm the **'mandatory items in red below'** are complete and enter in a **'Catalogue Description'** (One word minimum) before moving to the next tab, as shown below:

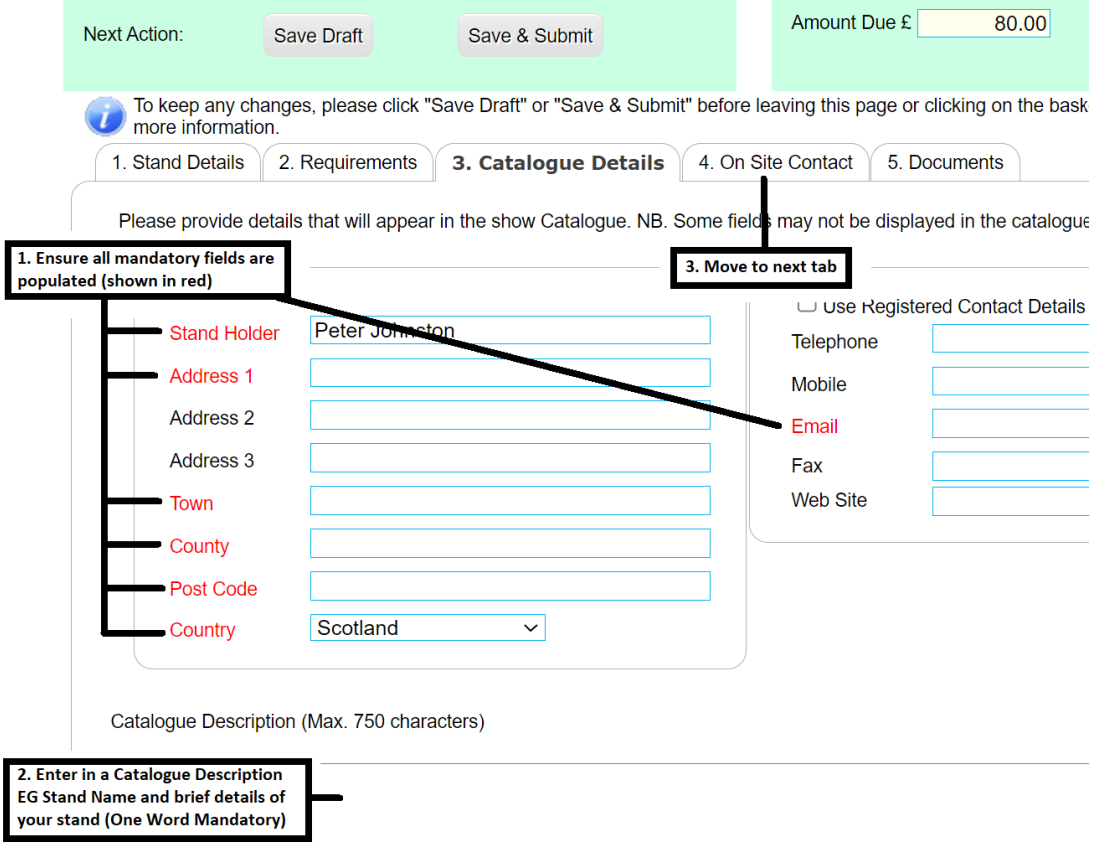

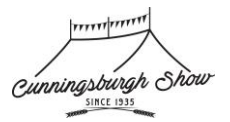

14. Enter in your **'Site contact details'** (Name and Address) and move to the next tab

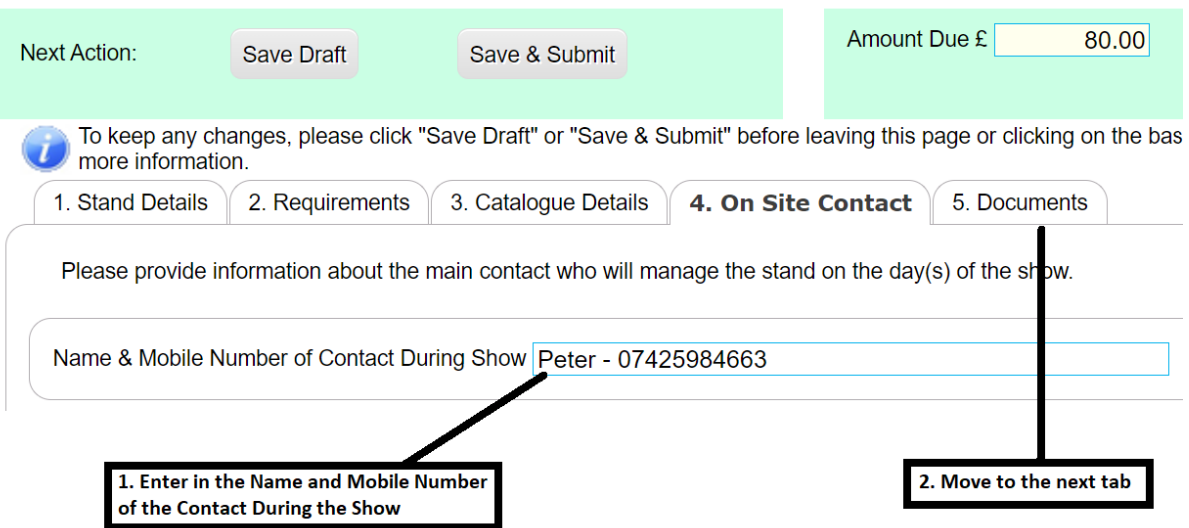

15. Decide which Risk Assessment process you will follow. If you need to use our Teams form, please click on the link shown below which opens a new window. **NOTE:** You still need to submit this request on this page.

If you already have a sufficient risk assessment document, you can upload it using the 'Upload Now' button, selecting your file and waiting for it to show online. Once complete, please click the **'Save & Submit'** button to complete your request.

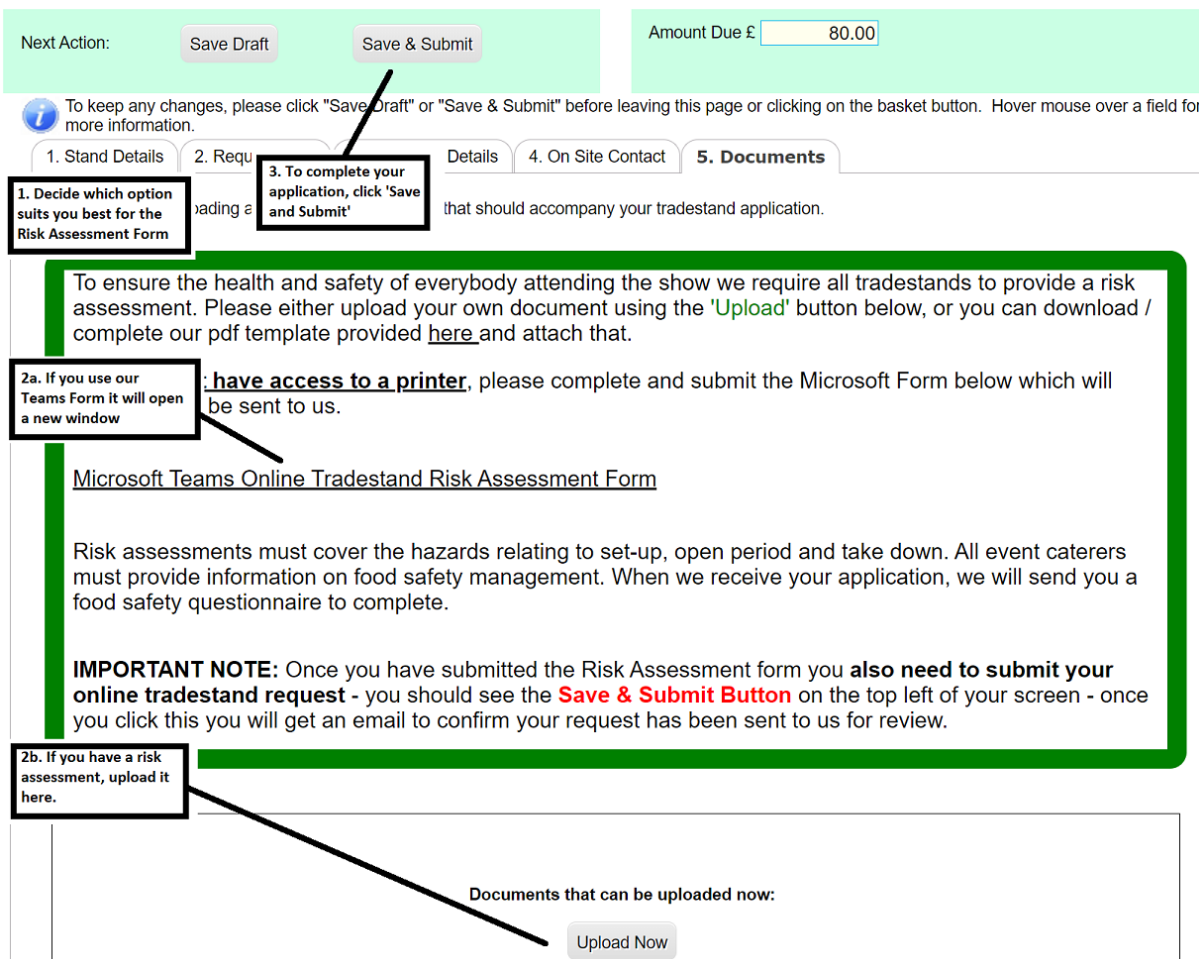

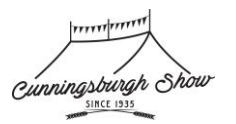

16. Once submitted, you will be taken automatically back to the tradestand homepage and get the confirmation message below, plus an email from our system confirming your request.

Your trade stand application has now been submitted. We will be in touch soon.

**Stand Applications Registered Contact Details** Reset My Password

- 17. We will be in touch in due course to advise if your application has been approved and share our invoice for your requested stand.
- 18. If you have any issues or queries, please email us on [tradestand@cunningsburghshow.com](mailto:tradestand@cunningsburghshow.com)

Thank you for your support.